# Keysight N8830A 100GBASE-CR4 Compliance Test Application

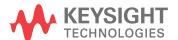

#### Notices

© Keysight Technologies, Inc. 2005-2015

No part of this manual may be reproduced in any form or by any means (including electronic storage and retrieval or translation into a foreign language) without prior agreement and written consent from Keysight Technologies, Inc. as governed by United States and international copyright laws.

#### Manual Part Number

Version 02.00.0000

#### **Edition**

February 19, 2015

Available in electronic format only

Published by: Keysight Technologies, Inc. 1900 Garden of the Gods Road Colorado Springs, CO 80907 USA

#### Warranty

The material contained in this document is provided "as is," and is subject to being changed, without notice, in future editions. Further, to the maximum extent permitted by applicable law, Keysight disclaims all warranties, either express or implied, with regard to this manual and any information contained herein, including but not limited to the implied warranties of merchantability and fitness for a particular purpose. Keysight shall not be liable for errors or for incidental or consequential damages in connection with the furnishing, use, or performance of this document or of any information contained herein. Should Keysight and the user have a separate written agreement with warranty terms covering the material in this document that conflict with these terms, the warranty terms in the separate agreement shall control.

#### **Technology Licenses**

The hard ware and/or software described in this document are furnished under a license and may be used or copied only in accordance with the terms of such license.

#### Restricted Rights Legend

If software is for use in the performance of a U.S. Government prime contract or subcontract, Software is delivered and licensed as "Commercial computer software" as defined in DFAR 252.227-7014 (June 1995), or as a "commercial item" as defined in FAR

2.101(a) or as "Restricted computer software" as defined in FAR 52.227-19 (June 1987) or any equivalent agency regulation or contract clause. Use, duplication or disclosure of Software is subject to Keysight Technologies' standard commercial license terms, and non-DOD Departments and Agencies of the U.S. Government will receive no greater than Restricted Rights as defined in FAR 52.227-19(c)(1-2) (June 1987). U.S. Government users will receive no greater than Limited Rights as defined in FAR 52.227-14 (June 1987) or DFAR 252.227-7015 (b)(2) (November 1995), as applicable in any technical data.

#### **Safety Notices**

#### CAUTION

A CAUTION notice denotes a hazard. It calls attention to an operating procedure, practice, or the like that, if not correctly performed or adhered to, could result in damage to the product or loss of important data. Do not proceed beyond a CAUTION notice until the indicated conditions are fully understood and met.

#### WARNING

A WARNING notice denotes a hazard. It calls attention to an operating procedure, practice, or the like that, if not correctly performed or adhered to, could result in personal injury or death. Do not proceed beyond a WARNING notice until the indicated conditions are fully understood and met.

#### In This Book

This book is your guide to programming the Keysight Technologies N8830A 100GBASE-CR4 Compliance Test Application.

- Chapter 1, "Introduction to Programming," starting on page 7, describes compliance application programming basics.
- Chapter 2, "Configuration Variables and Values," starting on page 11,
   Chapter 3, "Test Names and IDs," starting on page 17, and Chapter 4,
   "Instruments," starting on page 21, provide information specific to
   programming the N8830A 100GBASE-CR4 Compliance Test Application.

#### How to Use This Book

Programmers who are new to compliance application programming should read all of the chapters in order. Programmers who are already familiar with this may review chapters 2, 3, and 4 for changes.

## Contents

In This Book / 3

1 Introduction to Programming

```
Remote Programming Toolkit / 8
Licensing / 9
```

- 2 Configuration Variables and Values
- 3 Test Names and IDs
- 4 Instruments

Index

# 1 Introduction to Programming

Remote Programming Toolkit / 8 Licensing / 9

This chapter introduces the basics for remote programming a compliance application. The programming commands provide the means of remote control. Basic operations that you can do remotely with a computer and a compliance apprunning on an oscilloscope include:

- Launching and closing the application.
- · Configuring the options.
- Running tests.
- · Getting results.
- Controlling when and were dialogs get displayed
- Saving and loading projects.

You can accomplish other tasks by combining these functions.

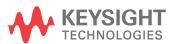

### Remote Programming Toolkit

The majority of remote interface features are common across all the Keysight Technologies, Inc. family of compliance applications. Information on those features is provided in the N5452A Compliance Application Remote Programming Toolkit available for download from Keysight here:

"www.keysight.com/find/scope-apps-sw". The N8830A 100GBASE-CR4 Compliance Test Application uses Remote Interface Revision 3.40. The help files provided with the toolkit indicate which features are supported in this version.

In the toolkit, various documents refer to "application-specific configuration variables, test information, and instrument information". These are provided in Chapters 2, 3, and 4 of this document, and are also available directly from the application's user interface when the remote interface is enabled (View>Preferences::Remote tab::Show remote interface hints). See the toolkit for more information.

8

# Licensing

To enable programming of compliance applications on your oscilloscope, please visit "www.keysight.com/find/scope-apps" to purchase an N5452A remote programming option license.

1 Introduction to Programming

# 2 Configuration Variables and Values

The following table contains a description of each of the N8830A 100GBASE-CR4 Compliance Test Application options that you may query or set remotely using the appropriate remote interface method. The columns contain this information:

- GUI Location Describes which graphical user interface tab contains the control used to change the value.
- Label Describes which graphical user interface control is used to change the value.
- · Variable The name to use with the SetConfig method.
- Values The values to use with the SetConfig method.
- Description The purpose or function of the variable.

For example, if the graphical user interface contains this control on the **Set Up** tab:

Enable Advanced Features

then you would expect to see something like this in the table below:

 Table 1
 Example Configuration Variables and Values

| GUI<br>Location | Label                       | Variable        | Values      | Description                         |
|-----------------|-----------------------------|-----------------|-------------|-------------------------------------|
| Set Up          | Enable Advanced<br>Features | EnableAd vanced | True, False | Enables a set of optional features. |

and you would set the variable remotely using:

```
ARSL syntax
------
arsl -a ipaddress -c "SetConfig 'EnableAdvanced' 'True'"

C# syntax
```

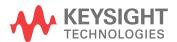

-----

remoteAte.SetConfig("EnableAdvanced", "True");

Here are the actual configuration variables and values used by this application:

NOTE

Some of the values presented in the table below may not be available in certain configurations. Always perform a "test run" of your remote script using the application's graphical user interface to ensure the combinations of values in your program are valid.

NOTE

The file, ""ConfigInfo.txt"", which may be found in the same directory as this help file, contains all of the information found in the table below in a format suitable for parsing.

 Table 2
 Configuration Variables and Values

| GUI<br>Location | Label                    | Variable       | Values                                | Description                                                                                                    |
|-----------------|--------------------------|----------------|---------------------------------------|----------------------------------------------------------------------------------------------------|
| Confgure        | Band wid th              | BW             | (Accepts user-defined text), 50e9     | Enter the scope band width.                                                                                                    |
| Confgure        | Disable Pattern<br>Check | DisablePattern | Enable, Disable                       | Select "Disable" to disable the pattern verification for square 8 pattern tests and suppress pattern error pop-ups. Select "Enable" to ensure that the correct pattern is being tested as per specification.   |
| Confgure        | ISI Filter Lag           | ISILag         | (Accepts<br>user-defined text),<br>5  | When using Arbitrary mode for<br>the Jitter Pattern Length, set the<br>Lagging ISI filter coefficient. Go<br>to www.keysight.com for<br>application note 5989-4974EN to<br>help select the correct ISI filter. |
| Confgure        | ISI Filter Lead          | ISILead        | (Accepts<br>user-defined text),<br>-2 | When using Arbitrary mode for<br>the Jitter Pattern Length, set the<br>Leading ISI filter coefficient. Go<br>to www.keysight.com for<br>application note 5989-4974EN to<br>help select the correct ISI filter. |

 Table 2
 Configuration Variables and Values (continued)

| GUI<br>Location | Label                           | Variable     | Values                                                                                                    | Description                                                                                                    |
|-----------------|---------------------------------|--------------|----------------------------------------------------------------------------------------------------|----------------------------------------------------------------------------------------------------|
| Confgure        | Jitter Pattern<br>Length        | PatLength    | Periodic, Arbitrary                                                                                                    | Choose Periodic or Arbitrary. Periodic is used for data patterns that are period and repeat through the scope memory. Arbitrary is used for random data patterns that does not repeat. Set ISI filter options below as well when selecting Arbitrary.                                                                                                    |
| Confgure        | Number of UI                    | NumUI        | (Accepts user-defined text), 1e6                                                                                                    | Enter in the number or UI to test.<br>Memory depth will be set<br>accordingly.                                                                                                    |
| Confgure        | Rj Bandwidth                    | RjBand width | NARRow, WIDE                                                                                                    | Choose the Rj Filter used in the jitter measurements.                                                                                                    |
| Confgure        | Sample Rate                     | SR           | (Accepts<br>user-defined text),<br>80e9                                                                                                | Enter the scope sample rate.                                                                                                    |
| Confgure        | Save Tested<br>Waveforms        | SaveWFM      | No, Yes                                                                                                    | Select Yes to save the waveform files of the tested signals. Files will be saved to directory set in Select waveform directory.                                                                                                    |
| Confgure        | Select Waveform<br>Directory    | DirWFM       | (Accepts user-defined text), C:\Temp\KRwfm                                                                                             | Type in a directory path to save your measured waveforms.                                                                                                    |
| Confgure        | Signal Channels                 | CHANPAIR     | 1, 2, CHANnel1, CHANnel2, CHANnel3, CHANnel4, 3, 4, WMEMory1, WMEMory2, WMEMory3, WMEMory4, FUNCtion1, FUNCtion2, FUNCtion3, FUNCtion4 | Select the oscilloscope input channel pair if connected dual single-ended. Or select the channel used for differential connection. All single channel, waveform memories, or functions that contain the word "differential", must be a single probe or signal that is differential. The channel or waveform memories with two channels are for dual single-ended connections. Note: All functions must be differential. |
| Confgure        | Switch Matrix<br>Scope Channels | CHANPAIR2    | 3, 4                                                                                                    | This configuration variable is automatically set. This is for information purposes, to show the user which channels were selected in the setup tab.                                                                                                    |

 Table 2
 Configuration Variables and Values (continued)

| GUI<br>Location | Label                                                | Variable                          | Values                                                  | Description                                                                                                    |
|-----------------|------------------------------------------------------|-----------------------------------|---------------------------------------------------------|----------------------------------------------------------------------------------------------------|
| Confgure        | TX Off Voltage<br>Scale                              | TXOFFSCALE                        | (Accepts<br>user-defined text),<br>Auto, 10e-3          | Auto will automatically set the voltage scale for tests with the transmitter off. To manually set the scale, enter in the scale per division number (i.e. 10e-3) |
| Confgure        | TX On Voltage<br>Scale                               | TXONSCALE                         | (Accepts<br>user-defined text),<br>Auto, 200e-3         | Auto will automatically set the voltage scale for tests with the transmitter on. To manually set the scale, enter in a scale per division number (i.e. 200e-3).  |
| Run Tests       | Event                                                | RunEvent                          | (None), Fail, Margin<br>< N, Pass                       | Names of events that can be used with the StoreMode=Event or RunUntil RunEventAction options                                                                     |
| Run Tests       | RunEvent=Margin <<br>N: Minimum<br>required margin % | RunEvent_Margin <<br>N_MinPercent | Any integer in range: 0 <= value <= 100                 | Specify N using the 'Minimum required margin %' control.                                                                                                    |
| Set Up          | ChanPair                                             | ChanPairOpt                       | Real Edge,<br>Channels 1 and 3,<br>Channels 2 and 4     | This option allow user to select the scope channel pair.                                                                                                    |
| Set Up          | Device ID                                            | pcboOverallDeviceID               | (Accepts user-defined text)                             | This option allow user to key in related test details.                                                                                                    |
| Set Up          | External Address                                     | txtExternalInstrumentAddres<br>s  | (Accepts user-defined text)                             | This option allows user to connect an ENA or PNA. Please select ENA or PNA in the pull down menu and press the Connect PNA/ENA button.                           |
| Set Up          | LaneNumOption4La<br>ne                               | LaneNumOption4Lane                | Lane0, Lane1,<br>Lane2, Lane3                           | This option allows user to select which lane is testing when testing Single Lane.                                                                                |
| Set Up          | PNAENA                                               | PNAENA                            | PNA, ENA                                                | This option allows user to select which device is being used to measure return loss. PNA or ENA.                                                                 |
| Set Up          | Speed Grade                                          | DeviceType                        | 100GBASE-KR4,<br>100GBASE-CR4                           | This option allow user to select specific speed grade.                                                                                                    |
| Set Up          | Switch Option                                        | SwitchOptionVar                   | Switch Matrix, Four<br>Diff Probe Pairs,<br>Single Lane | This option allow user to select specific speed grade.                                                                                                    |

 Table 2
 Configuration Variables and Values (continued)

| GUI<br>Location | Label            | Variable                         | Values                      | Description                                           |
|-----------------|------------------|----------------------------------|-----------------------------|-------------------------------------------------------|
| Set Up          | User Comment     | txtOverallUserComment            | (Accepts user-defined text) | This option allow user to key in related test detail. |
| Set Up          | User Description | pcboOverallDeviceDescriptio<br>n | (Accepts user-defined text) | This option allow user to key in test detail.         |

2 Configuration Variables and Values

# 3 Test Names and IDs

The following table shows the mapping between each test's numeric ID and name. The numeric ID is required by various remote interface methods.

- Name The name of the test as it appears on the user interface Select Tests tab.
- Test ID The number to use with the RunTests method.
- Description The description of the test as it appears on the user interface
   Select Tests tab.

For example, if the graphical user interface displays this tree in the **Select Tests** tab:

- · All Tests
  - Rise Time
  - Fall Time

then you would expect to see something like this in the table below:

**Table 3** Example Test Names and IDs

| Name      | Test ID | Description               |
|-----------|---------|---------------------------|
| Fall Time | 110     | Measures clock fall time. |
| Rise Time | 100     | Measures clock rise time. |

and you would run these tests remotely using:

```
ARSL syntax
---------
arsl -a ipaddress -c "SelectedTests '100,110'"
arsl -a ipaddress -c "Run"

C# syntax
-------
remoteAte.SelectedTests = new int[]{100,110};
remoteAte.Run();
```

Here are the actual Test names and IDs used by this application:

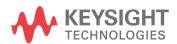

NOTE

The file, ""TestInfo.txt"", which may be found in the same directory as this help file, contains all of the information found in the table below in a format suitable for parsing.

Table 4 Test IDs and Names

| Name                                                                     | TestID | Description                                                                                                 |
|--------------------------------------------------------------------------|--------|----------------------------------------------------------------------------------------------------|
| AC Common Mode Output<br>Voltage Test                                    | 6103   | Test the AC common mode voltage. This test can only be tested in dual single ended connection               |
| Bounded Uncorrelated Jitter                                              | 6202   | Bounded Uncorrelated Jitter measurement                                                                     |
| Common-mode to<br>Common-mode Output Return<br>Loss                      | 10002  | Common-mode to Common-mode Output Return Loss measurement                                                   |
| Common-mode to Differential<br>Output Return Loss                        | 10003  | Common-mode to Differential Output Return Loss measurement                                                  |
| DC Common Mode Output<br>Voltage Test                                    | 6101   | Test the DC common mode voltage. This test can only be tested in dual single ended connection               |
| DME Differential Peak to Peak<br>Output Voltage Test                     | 6700   | Test the maximum voltage of the signal during DME                                                           |
| DME T1-Transition Position<br>Spacing (period) Test                      | 6701   | Test transition position spacing when in mode DME                                                           |
| DME T2-Clock Transition to<br>Clock Transition Test                      | 6702   | Test Clock Transition to Clock Transition in mode DME                                                       |
| DME T3-Clock Transition to<br>Data Transition Test                       | 6703   | Test transition time between clock transition to data transition in mode DME                                |
| Differential Output Return Loss                                          | 10000  | Differential Output Return Loss measurement                                                                 |
| Differential Peak to Peak<br>Output Voltage Test                         | 6102   | Test the maximum voltage with the TX enabled                                                                |
| Differential Peak to Peak<br>Output Voltage Test with TX<br>disabled     | 6100   | Test the maximum voltage with the TX disabled                                                               |
| EEE Common Mode Voltage<br>Deviation Test                                | 6802   | Test the common mode voltage Deviation in EEE. This test can only be tested in dual single ended connection |
| EEE Differential Peak to Peak<br>Output Voltage Test                     | 6801   | Test the maximum voltage with the TX enabled in EEE                                                         |
| EEE Differential Peak to Peak<br>Output Voltage Test with TX<br>disabled | 6800   | Test the maximum voltage with the TX disabled in EEE                                                        |
| Even-Odd Jitter                                                          | 6201   | Even-Odd Jitter measurement                                                                                 |
| Initialize State Rpst                                                    | 6901   | Rpst measurement for Initialize Rpst                                                                        |

 Table 4
 Test IDs and Names (continued)

| Name                                                    | TestID | Description                                                                                     |
|---------------------------------------------------------|--------|-------------------------------------------------------------------------------------------------|
| Intialize State Rpre                                    | 6900   | Rpre measurement when in Initialize State.                                                      |
| Linear Fit Pulse Peak                                   | 6301   | Linear Fit Pulse Peak                                                                           |
| Minimum Post-cursor<br>Full-scale Ratio                 | 6501   | Minimum Post-cursor Full-scale measurement for<br>Coefficient c(1)zero c(0)minimum c(-1)minimum |
| Minimum Pre-cursor Full-scale<br>Ratio                  | 6500   | Minimum Pre-cursor Full-scale measurement for Coefficient c(1)minimum c(0)minimum c(-1)zero     |
| Random Jitter                                           | 6203   | Random Jitter measurement                                                                       |
| Signaling Rate                                          | 6200   | Signaling rate of the signal                                                                    |
| Steady-State Voltage Vf                                 | 6300   | Steady-State Voltage Vf measurement                                                             |
| abs Coefficient Step Size<br>c(1)dec c(0)hold c(-1)hold | 6401   | abs Coefficient Step Size measurement for Coefficient update c1-dec c0-hold c-1-hold            |
| abs Coefficient Step Size<br>c(1)hold c(0)dec c(-1)hold | 6403   | abs Coefficient Step Size measurement for Coefficient update c1-hold c0-dec c-1-hold            |
| abs Coefficient Step Size<br>c(1)hold c(0)hold c(-1)dec | 6405   | abs Coefficient Step Size measurement for Coefficient update c1-hold c0-hold c-1-dec            |
| abs Coefficient Step Size<br>c(1)hold c(0)hold c(-1)inc | 6404   | abs Coefficient Step Size measurement for Coefficient update c1-hold c0-hold c-1-inc            |
| abs Coefficient Step Size<br>c(1)hold c(0)inc c(-1)hold | 6402   | abs Coefficient Step Size measurement for Coefficient update c1-hold c0-inc c-1-hold            |
| abs Coefficient Step Size c(1)inc c(0)hold c(-1)hold    | 6400   | abs Coefficient Step Size measurement for Coefficient update c1-inc c0-hold c-1-hold            |

3 Test Names and IDs

# 4 Instruments

The following table shows the instruments used by this application. The name is required by various remote interface methods.

- Instrument Name The name to use as a parameter in remote interface commands.
- Description The description of the instrument.

For example, if an application uses an oscilloscope and a pulse generator, then you would expect to see something like this in the table below:

**Table 5** Example Instrument Information

| Name  | Description                               |
|-------|-------------------------------------------|
| scope | The primary oscilloscope.                 |
| Pulse | The pulse generator used for Gen 2 tests. |

and you would be able to remotely control an instrument using:

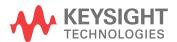

#### 4 Instruments

```
queryOptions.Timeout = [timeout];
remoteAte.SendScpiQuery(queryOptions);
```

Here are the actual instrument names used by this application:

NOTE

The file, ""InstrumentInfo.txt"", which may be found in the same directory as this help file, contains all of the information found in the table below in a format suitable for parsing.

 Table 6
 Instrument Names

| Instrument Name | Description              |
|-----------------|--------------------------|
| scope           | The primary oscilloscope |

## Index

```
C
configuration variables and values, 11
П
IDs and names of tests, 17 instrument names, 21
L
licensing, 9
 N
names and IDs of tests, 17 names of instruments, 21 notices, 3
 P
programming, introduction to, 7
R
Remote Programming Toolkit, 8
Τ
test names and IDs, 17
variables and values, configuration, 11
```

Index